### 1. After "Setup" and then Click "Mainteneance" button.

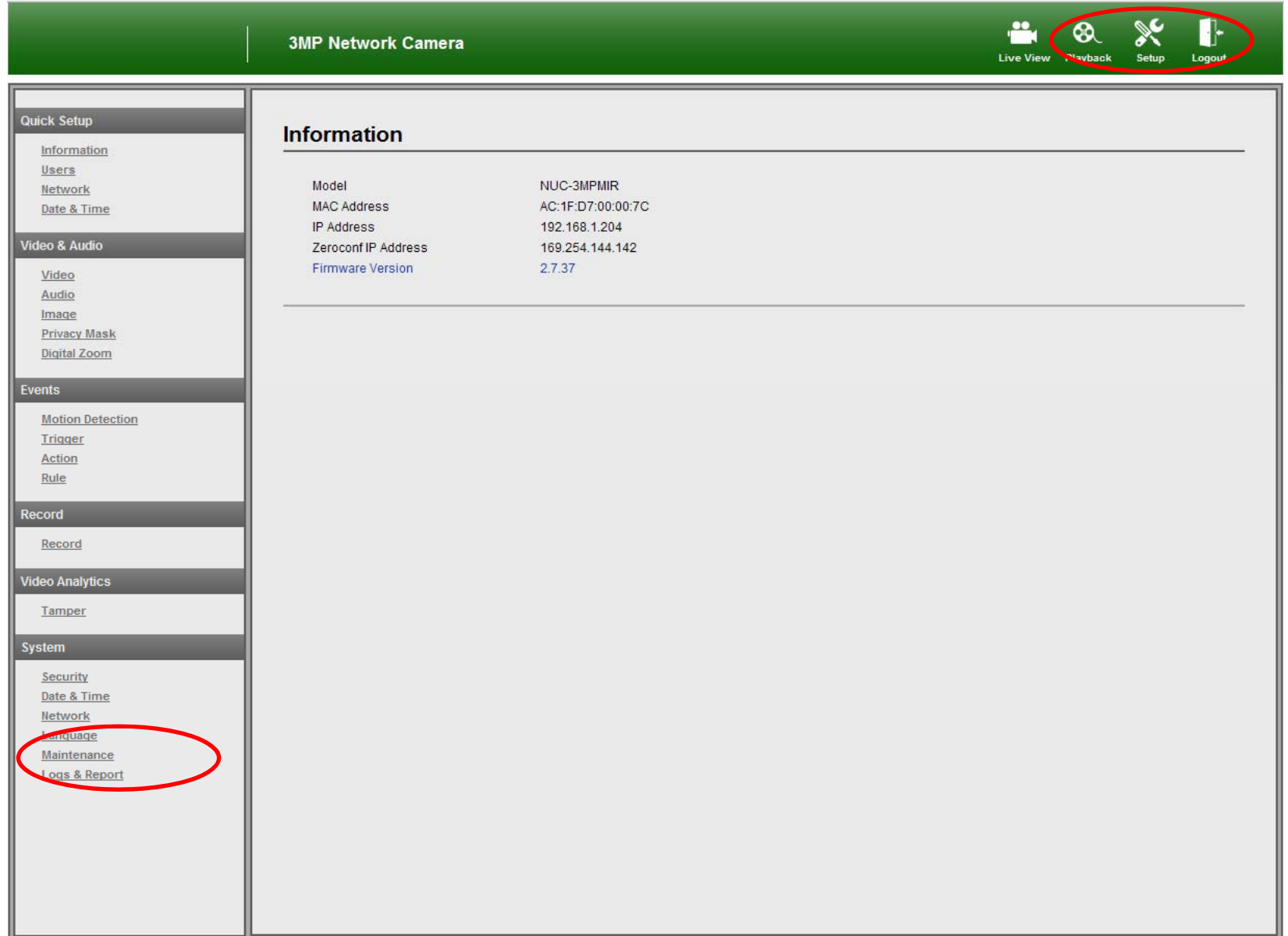

# 2. Search the F/W folder in Upgrade section and click the F/W.

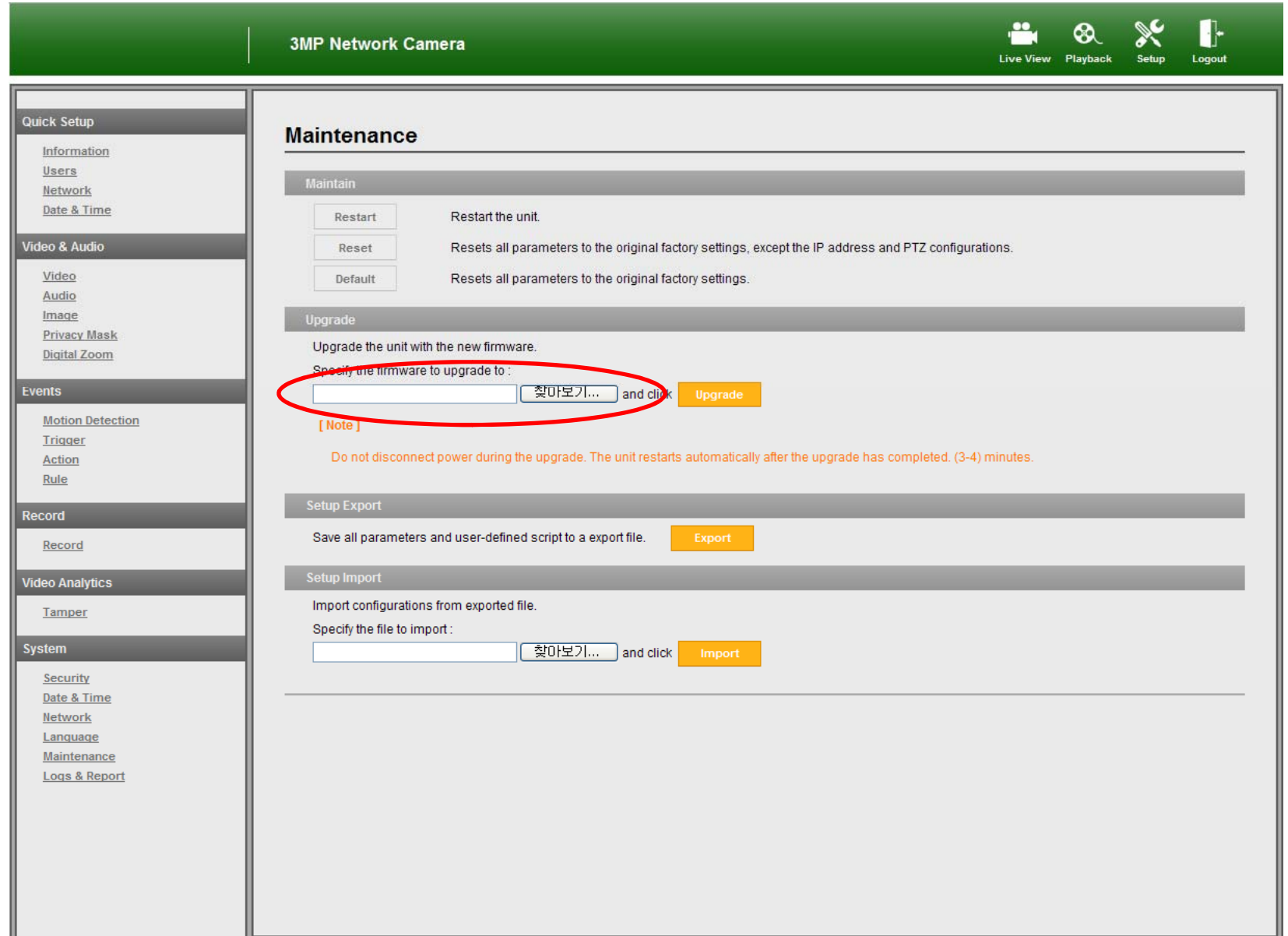

## 3. Click "Upfrade" button.

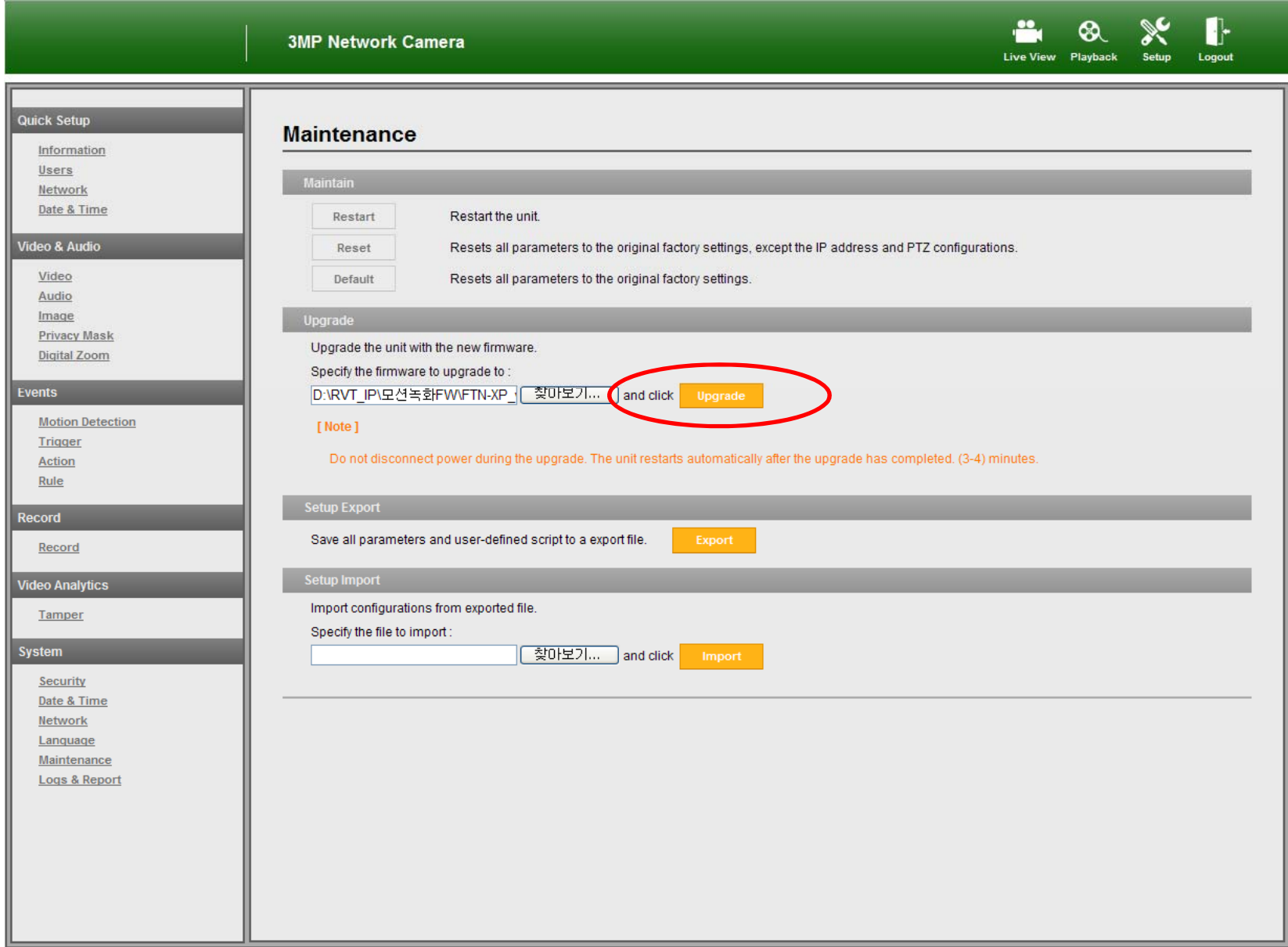

# 4. Please wait for completing upgrade.

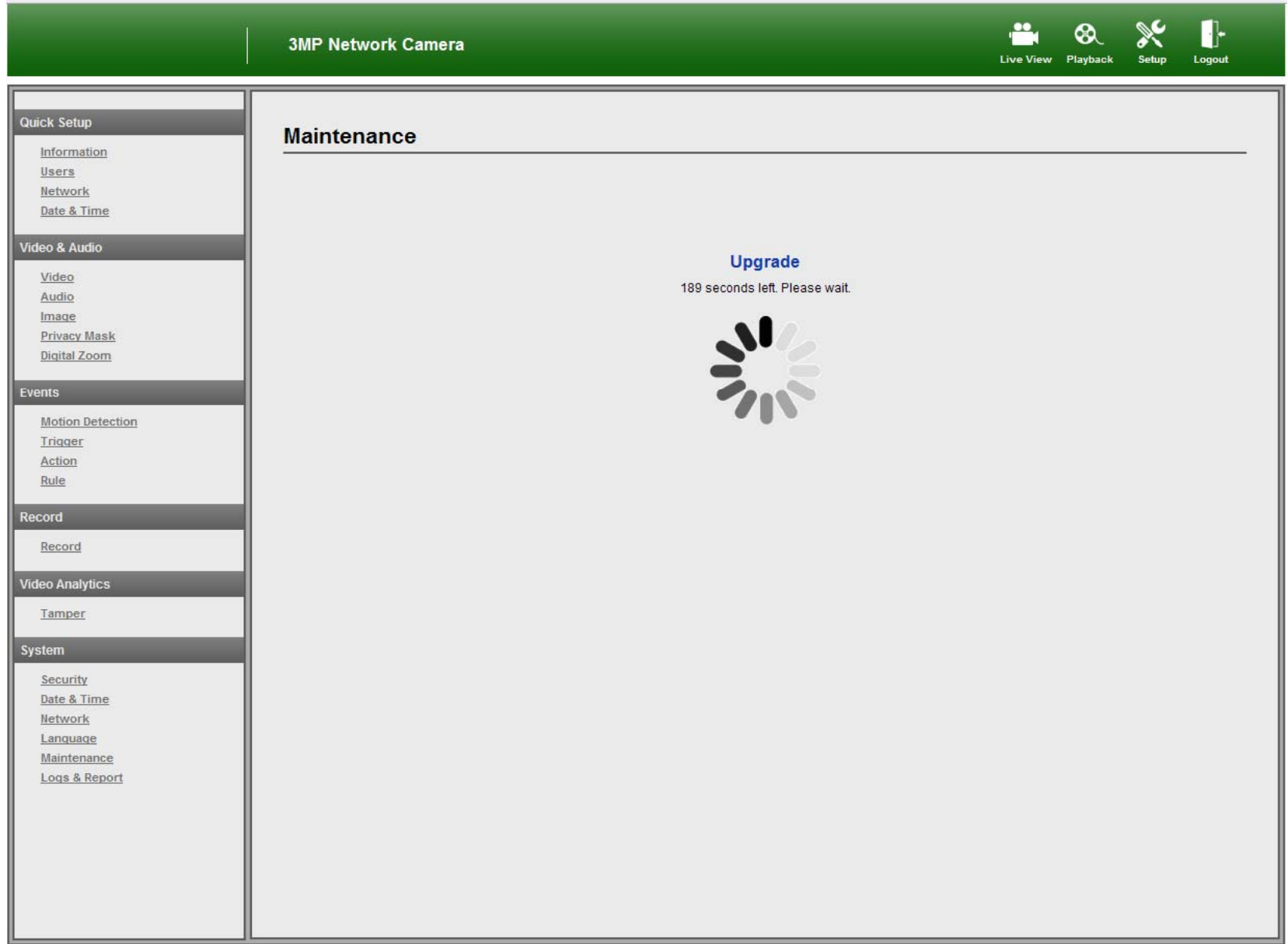

5. Log in again after completing upgrade.

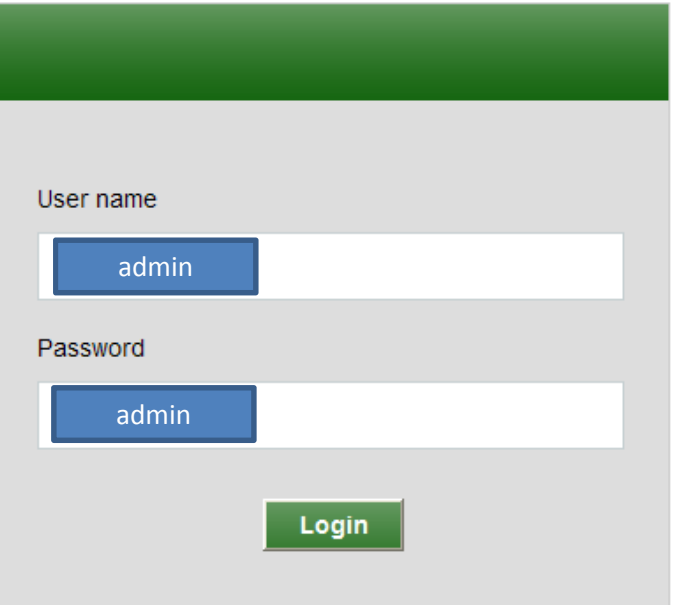

### 6. Click "Reset" button (Maintenance ->Reset)

3MP Network Camera

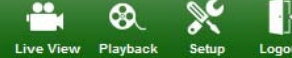

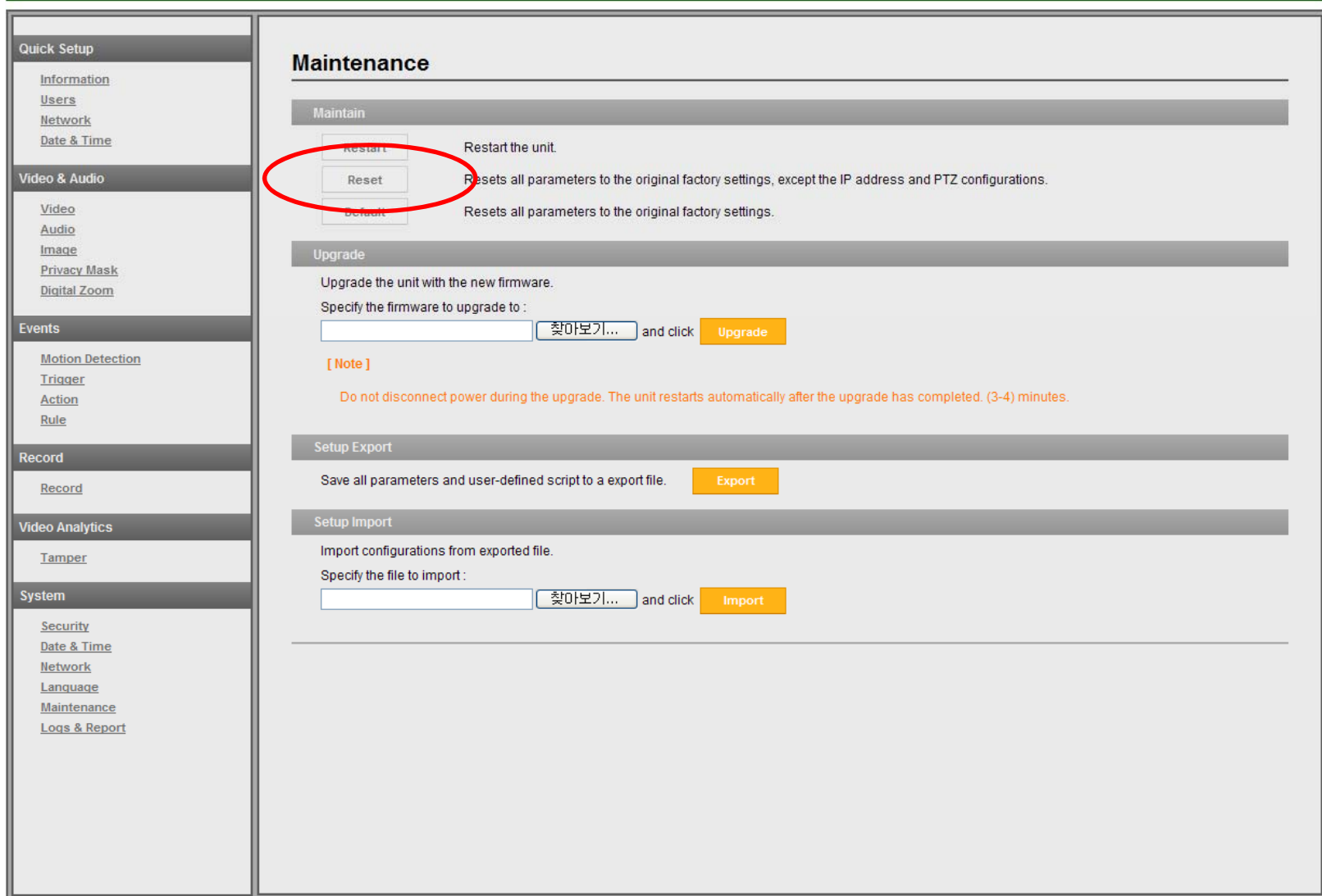

### 7. Click "OK" button as below.

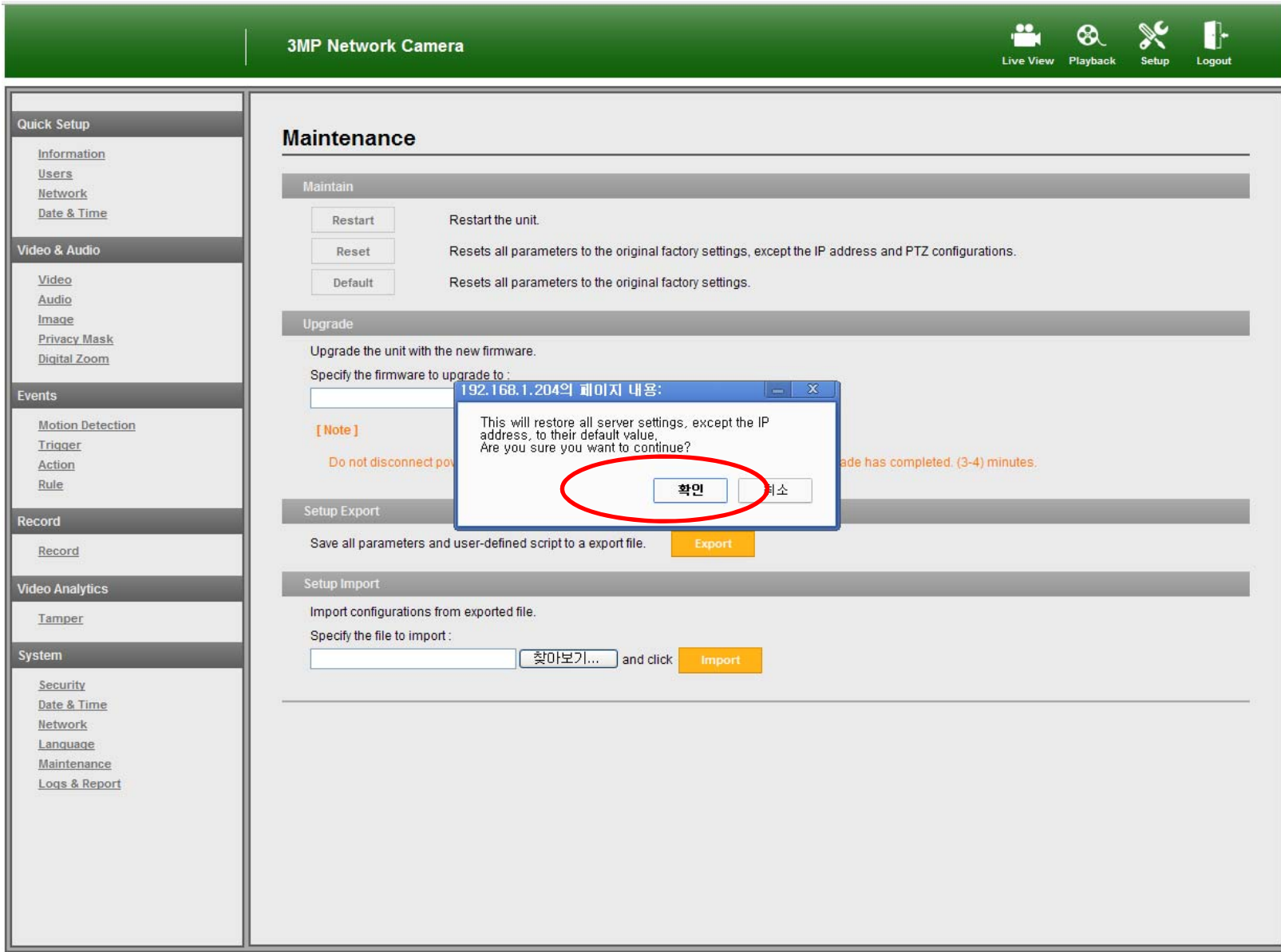

## 8. Please wait for completing reset.

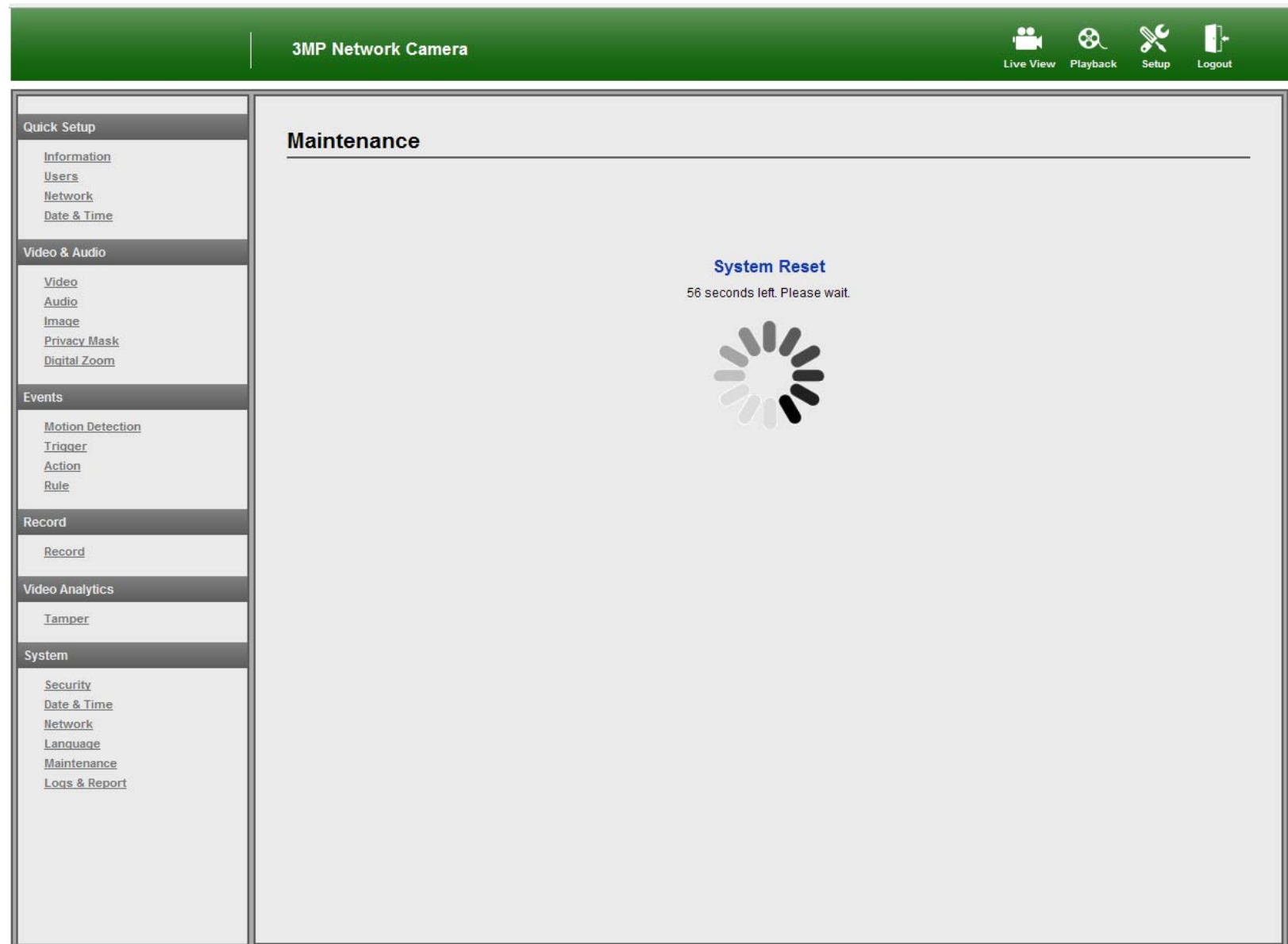

#### 9. Check the revised Firmware Version.

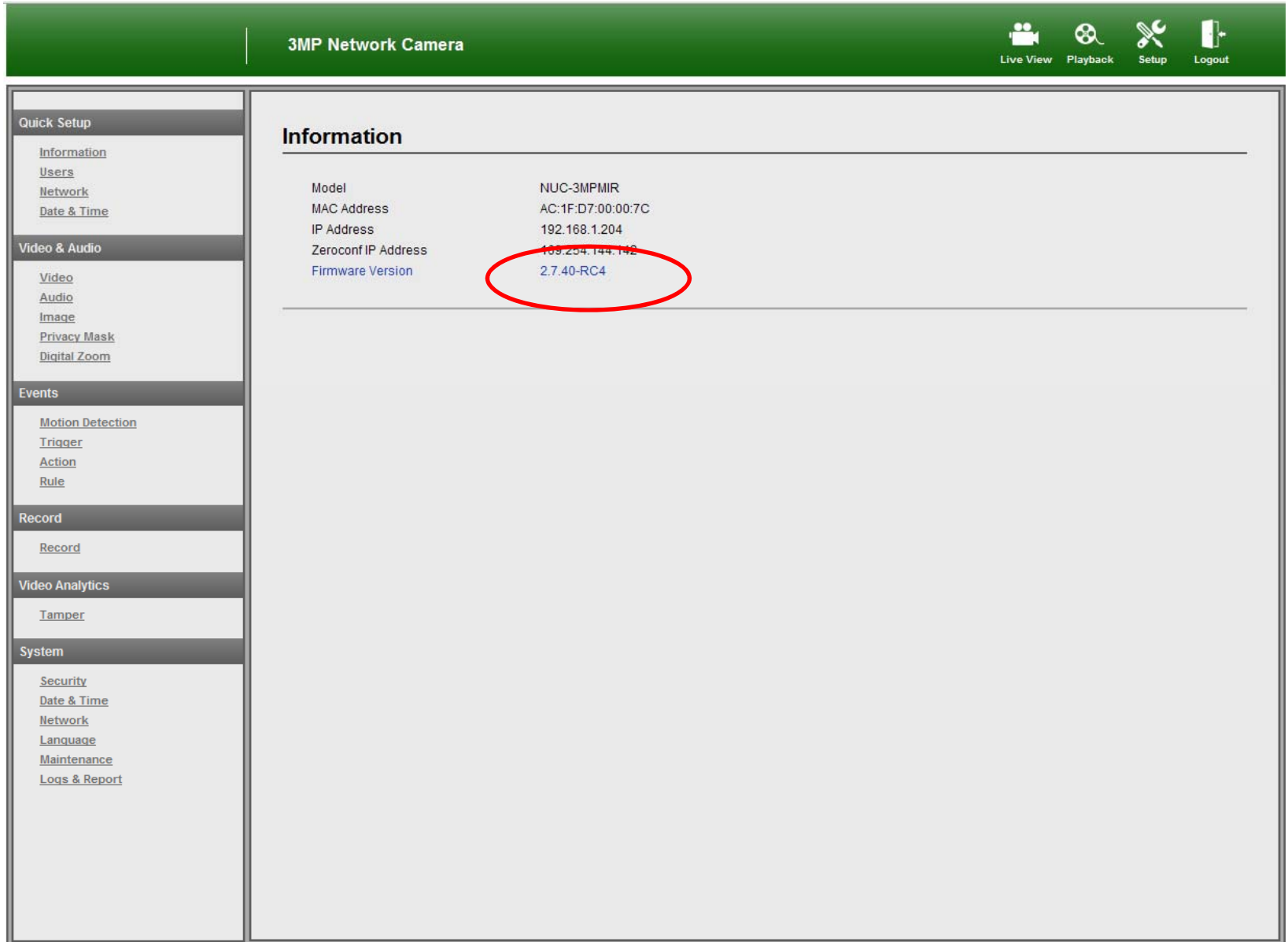